# **Guida per il deposito telematico dell'Atto di pignoramento MOBILIARE PRESSO IL DEBITORE**

# **(Nuovo rito valida da 11 Dicembre 2014)**

Aprire la consolle dell'avvocato e, dopo aver inserito il vostro PIN, cliccare sulla sinistra della consolle, e utilizzare la funzione "Gestione Fascicoli":

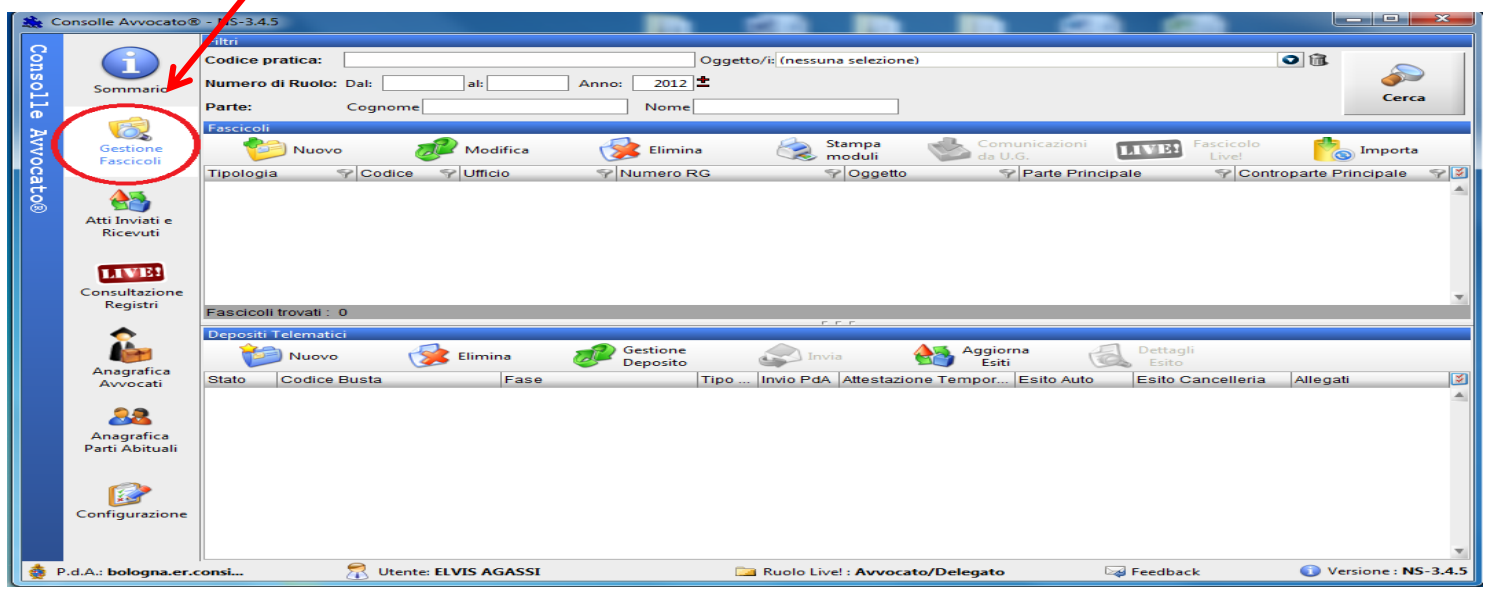

# **PRIMA FASE – CREAZIONE FASCICOLO**

- 1) Cliccare su Nuovo Fascicolo
- **2)** Scegliere il Registro Esecuzioni Mobiliari confermando con OK.

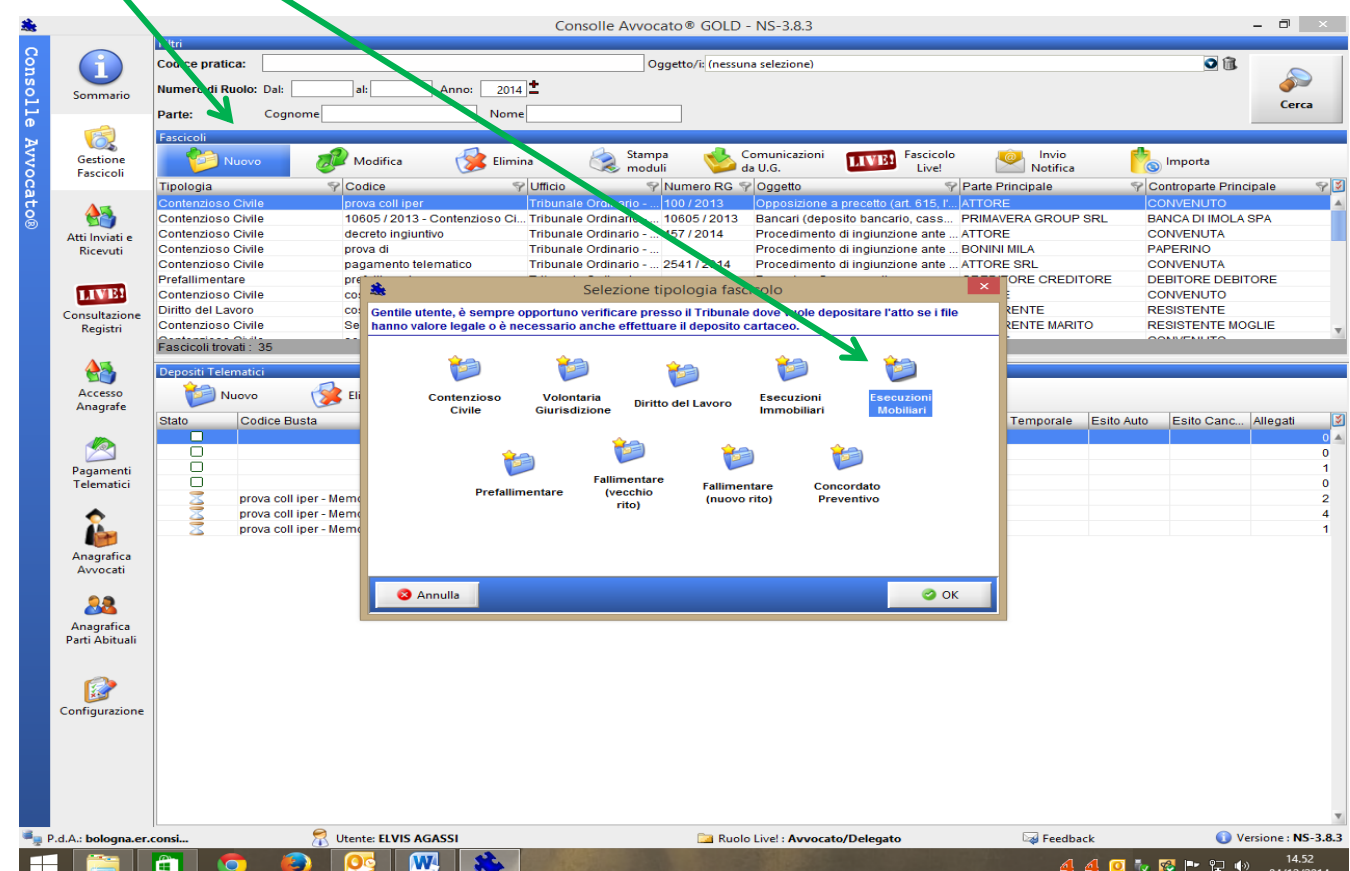

#### *Inserimento Dati Introduttivi*

#### **1) Inserire il Codice Pratica**: è la descrizione della vostra pratica, potete inserire le parti oppure un vostro numero di repertorio interno

```
ATTENZIONE:
```
- **-** *Non deve contenere caratteri speciali (Es. la barra /)*
- **-** *siate sintetici: è fondamentale che il codice pratica non superi i 50 caratteri*

#### **2) Scegliere la tipologia dell'esecuzione mobiliare (il nostro esempio è un Pignoramento c/o il debitore)**:

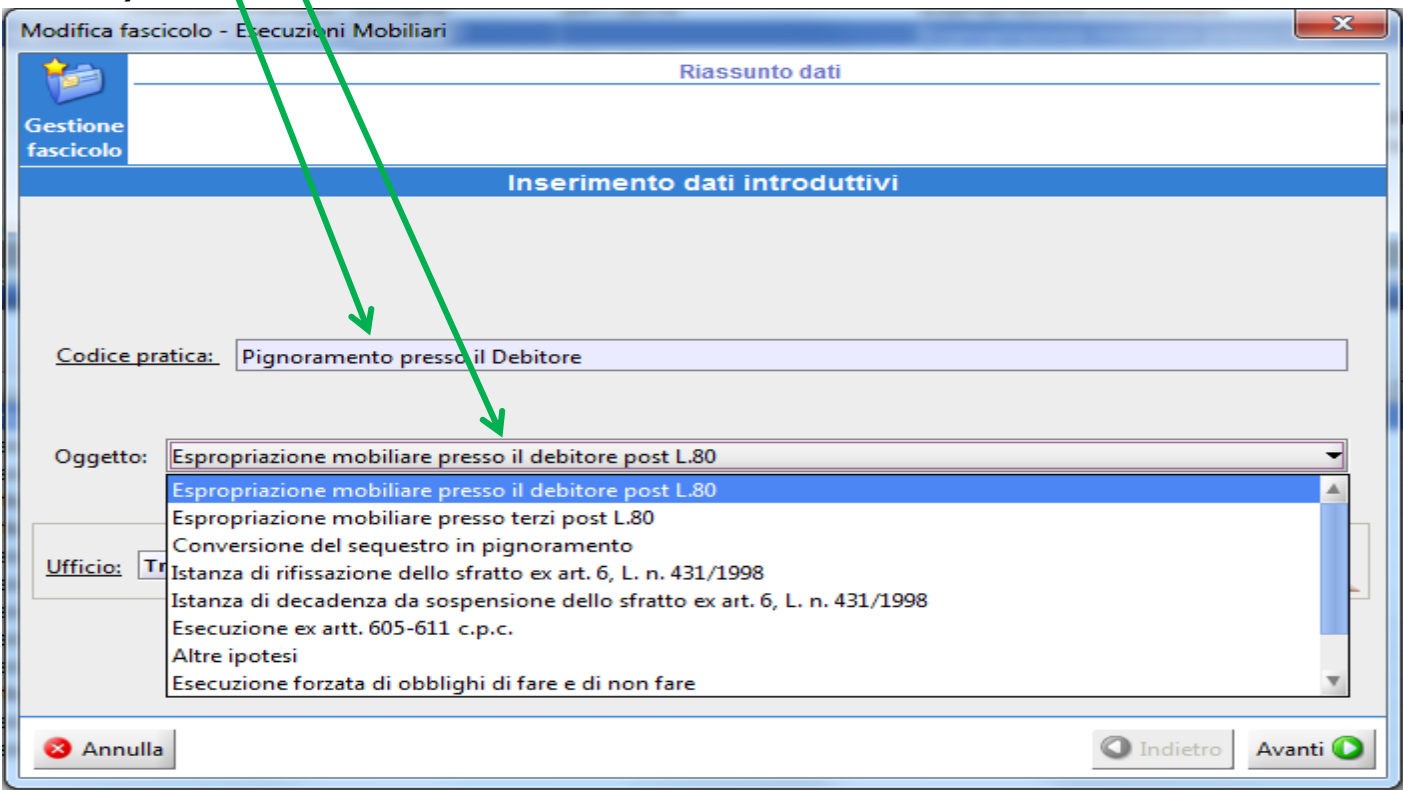

#### **3) Scegliere l'Ufficio Giudiziario presso il quale iscrivere l'atto di pignoramento:**

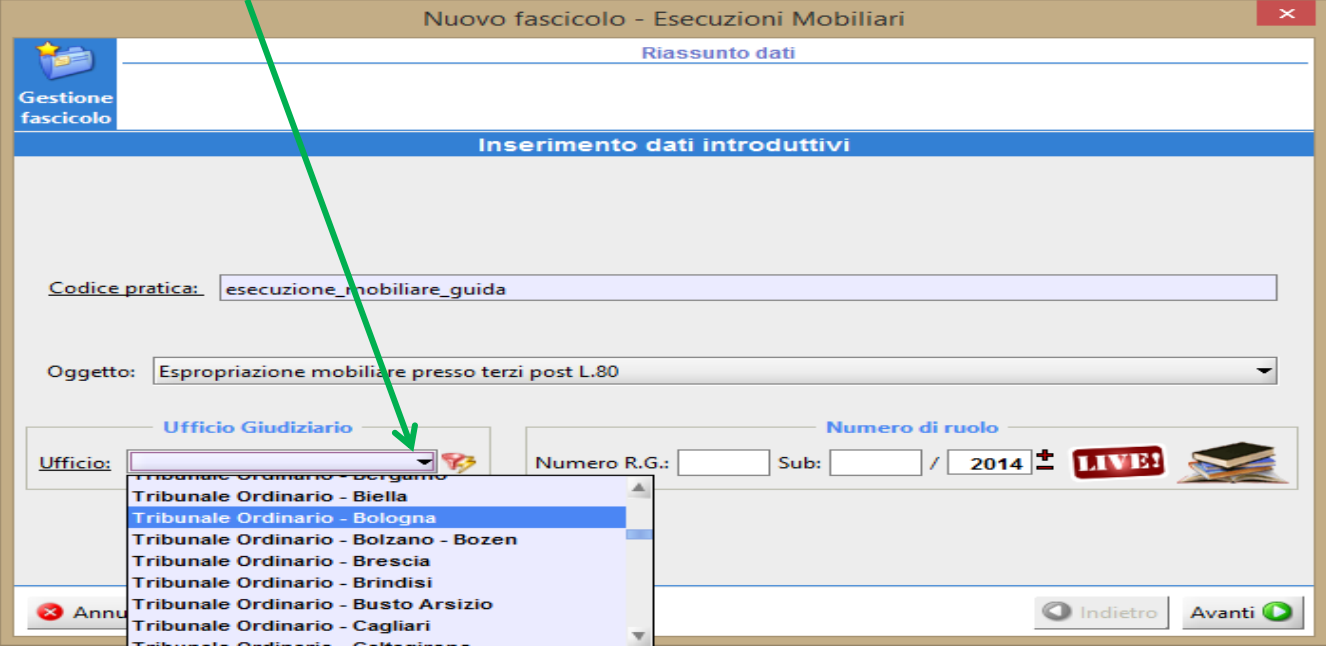

#### *Inserimento PARTI E AVVOCATI*

1) Cliccare sul tasto *Inserisci Parte/Avv* ed inserire TUTTI i dati del Creditore procedente:

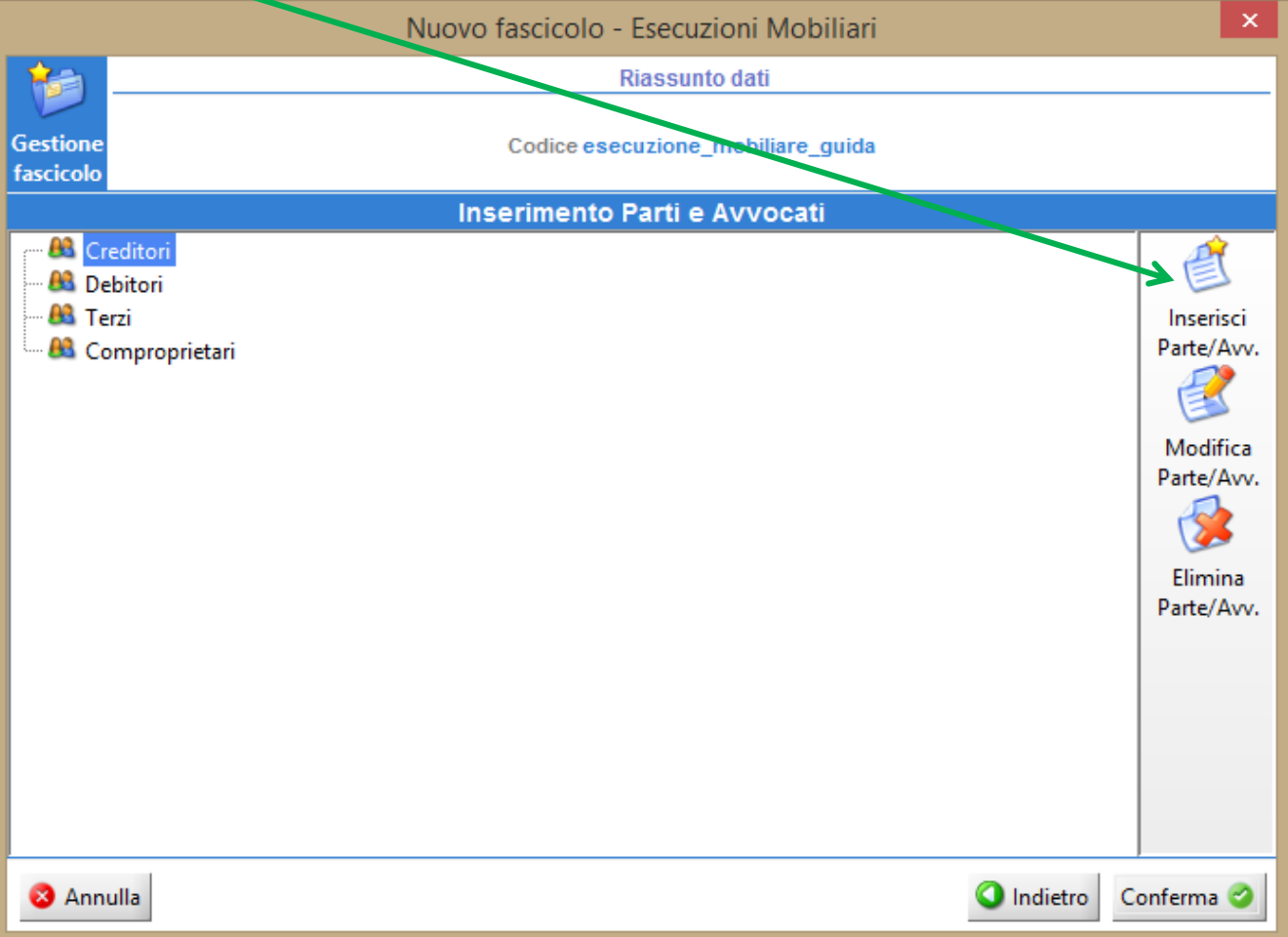

### 2) Cliccare Aggiungi Avvocato

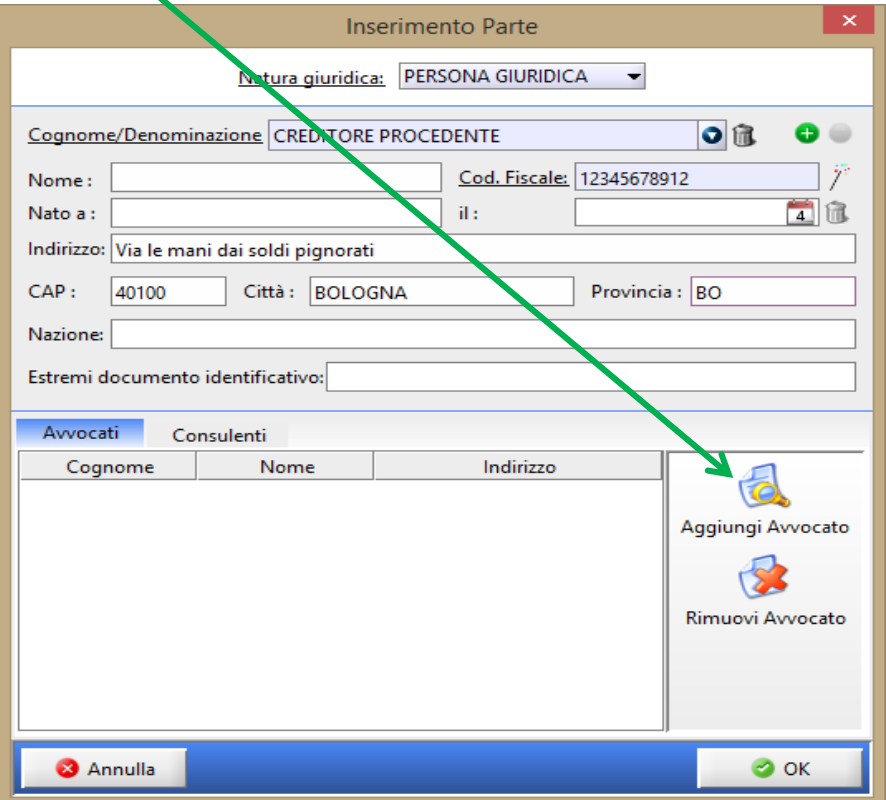

In automatico verrà proposto il Nominativo dell'Avvocato ATTIVO su Consolle. Confermare con OK

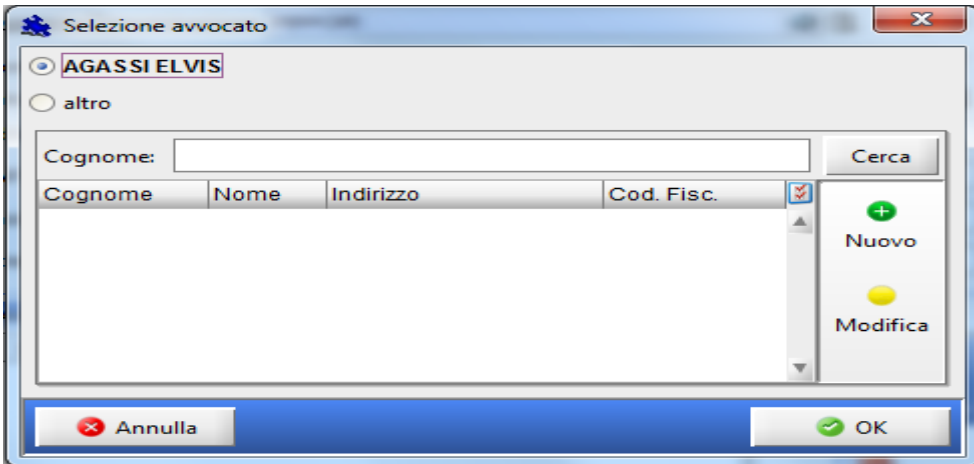

Oltre al proprio nominativo è possibile inserire anche quello di un collega (domiciliatario o collega con il quale si ha il mandato congiunto e disgiunto). Cliccare nuovamente su Aggiungi Avvocato

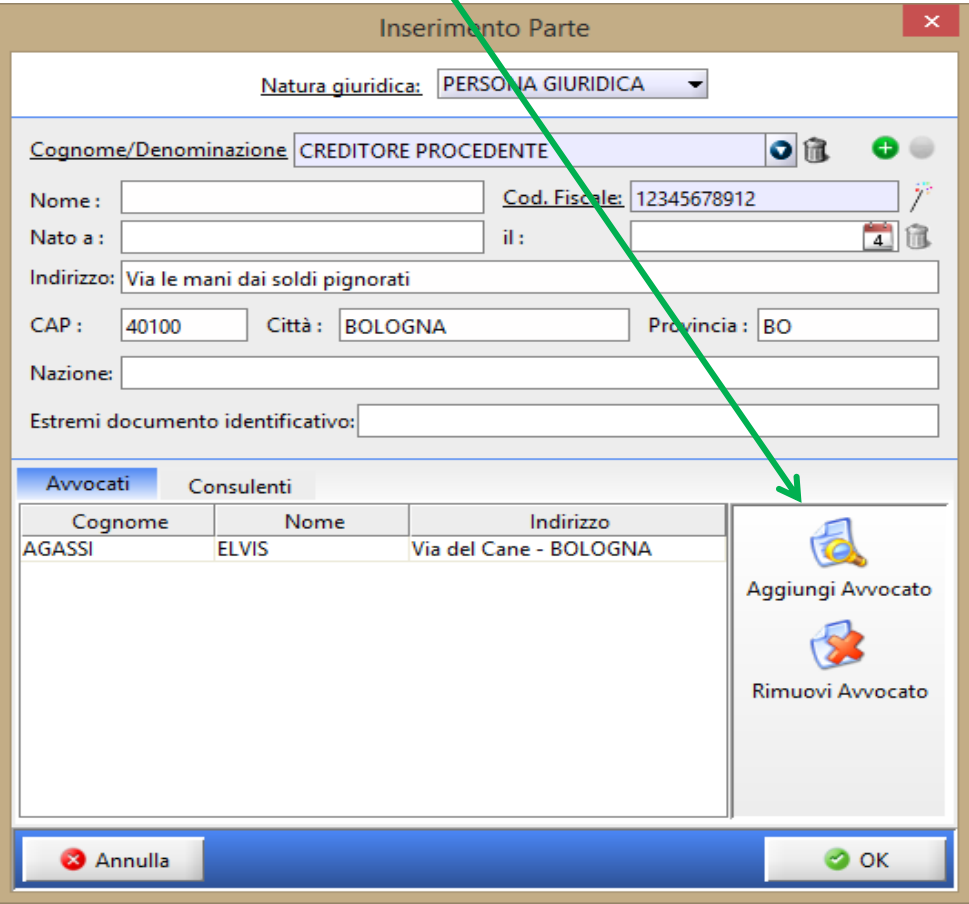

Mettere il pallino su altro e cliccare su Nuovo $\blacksquare$ 

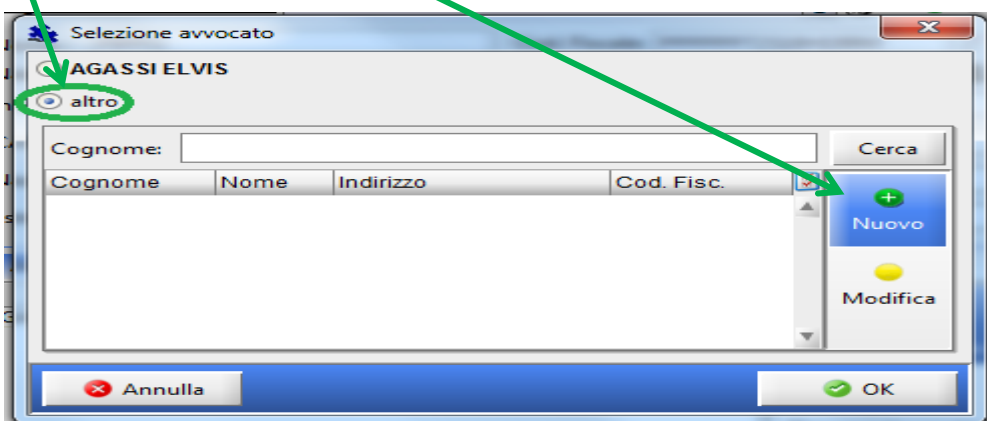

Inserire tutti i dati anagrafici del collega e cliccando su Nuovo inserire l'indirizzo.

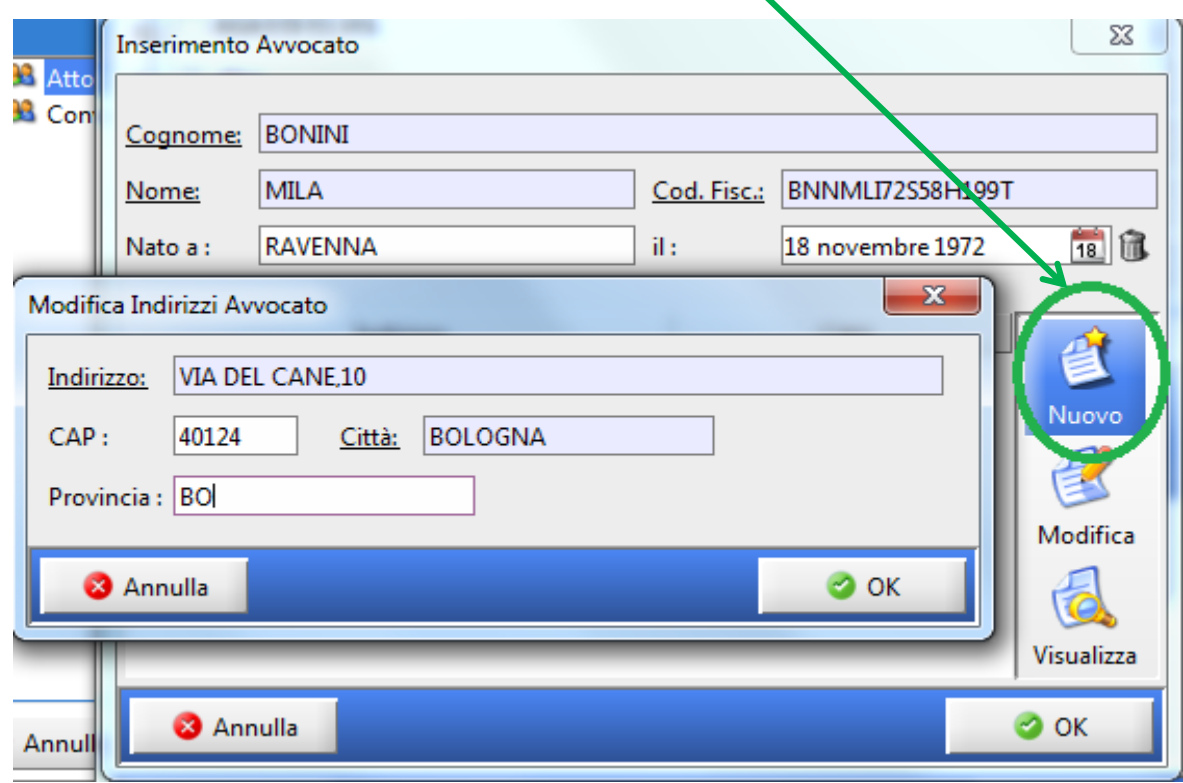

Confermare con Ok

Inserire i dati anagrafici di **TUTTI** i debitori cliccando su Inserisci parte/Avv come fatto per il creditore.

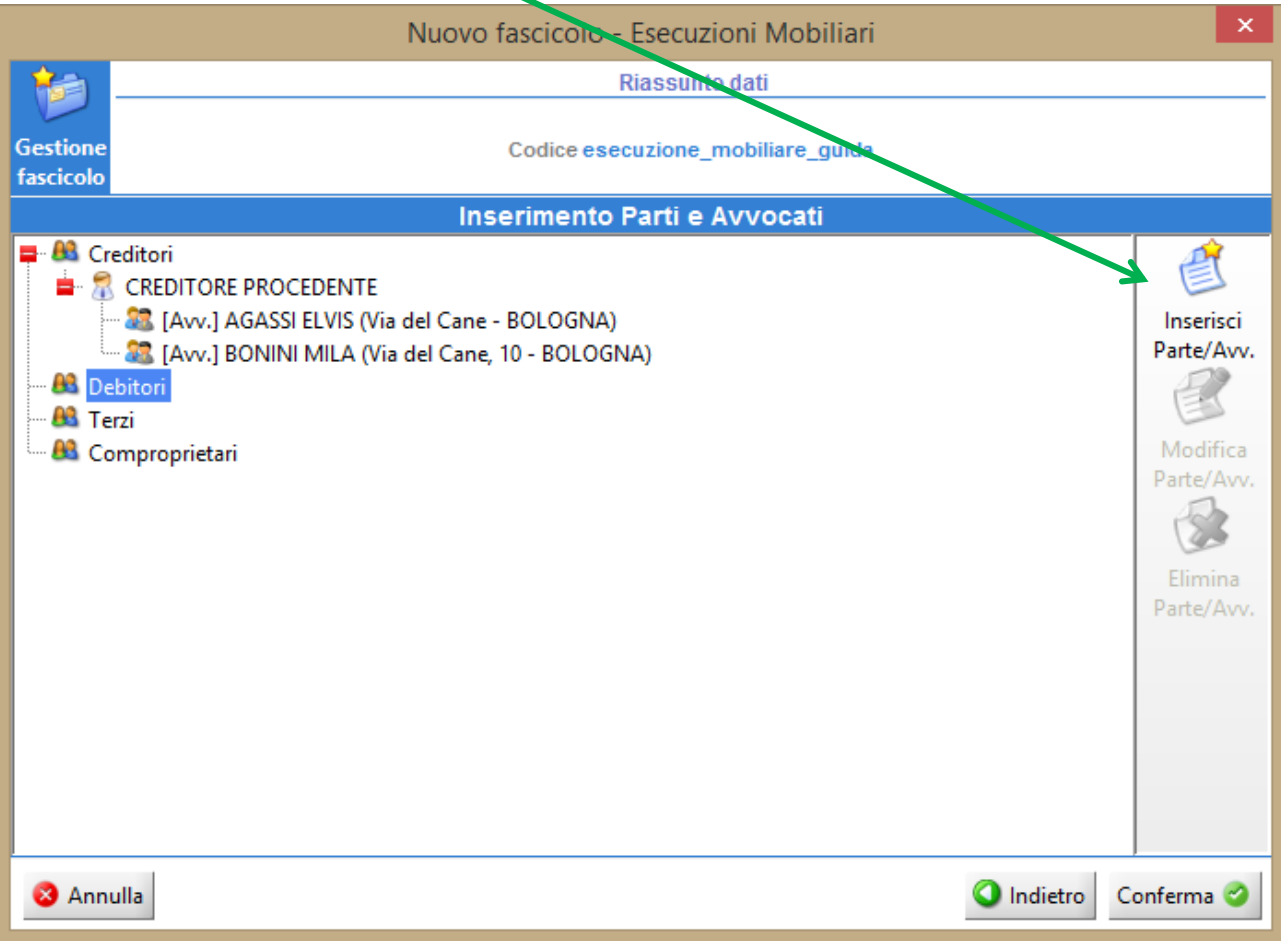

Dopo avere confermato i dati salvare i dati del fascicolo:

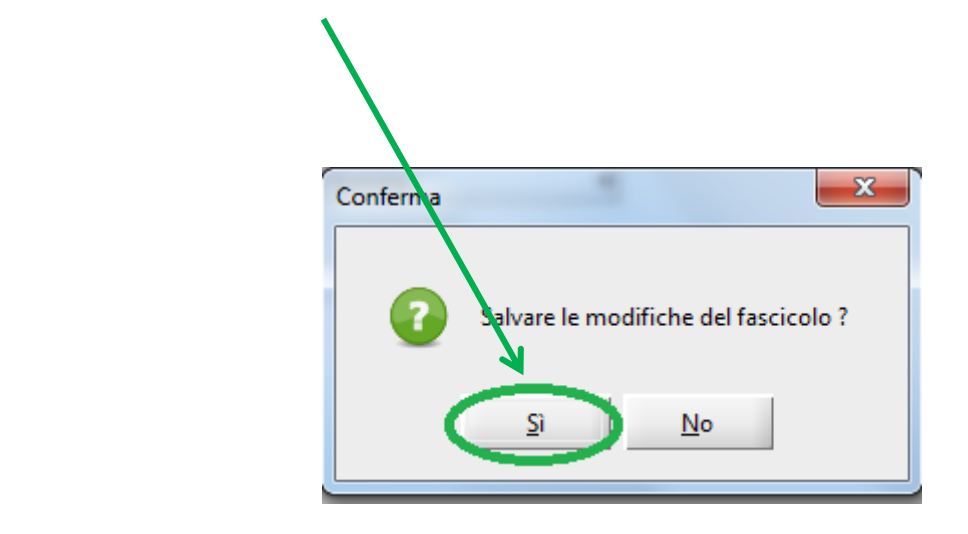

**Si è quindi conclusa la PRIMA PARTE relativa alla Creazione del fascicolo**

## **SECONDA FASE – CREAZIONE DELLA BUSTA TELEMATICA**

Nella finestra di Gestione Fascicoli vi ritroverete il fascicolo appena creato, selezionarlo con un clic (la riga diventerà azzurra).

Dall'area Depositi Telematici in basso cliccare su Nuovo

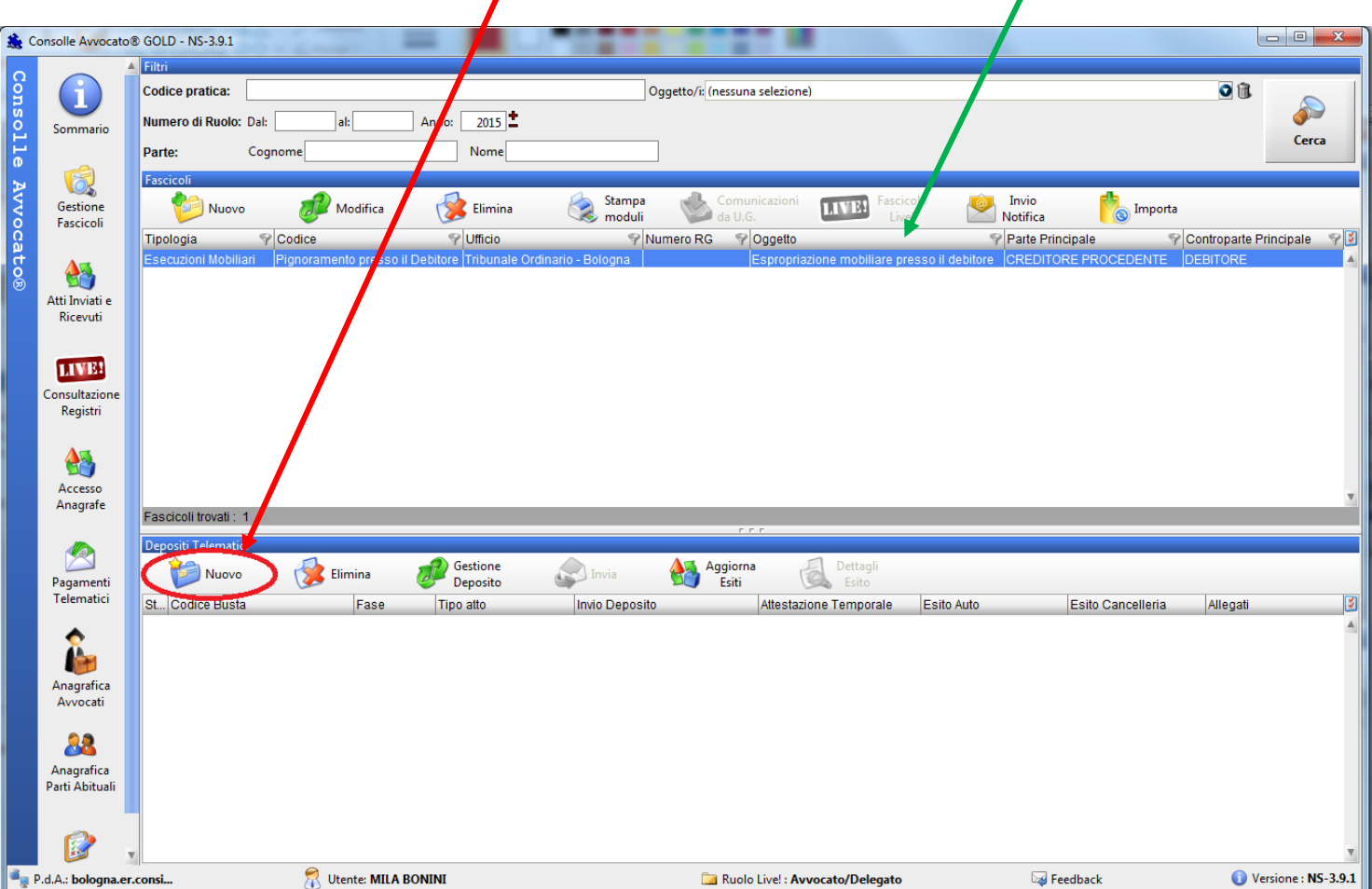

#### Selezionare come atto **Atto di pignoramento** e cliccare su OK  $\blacksquare$

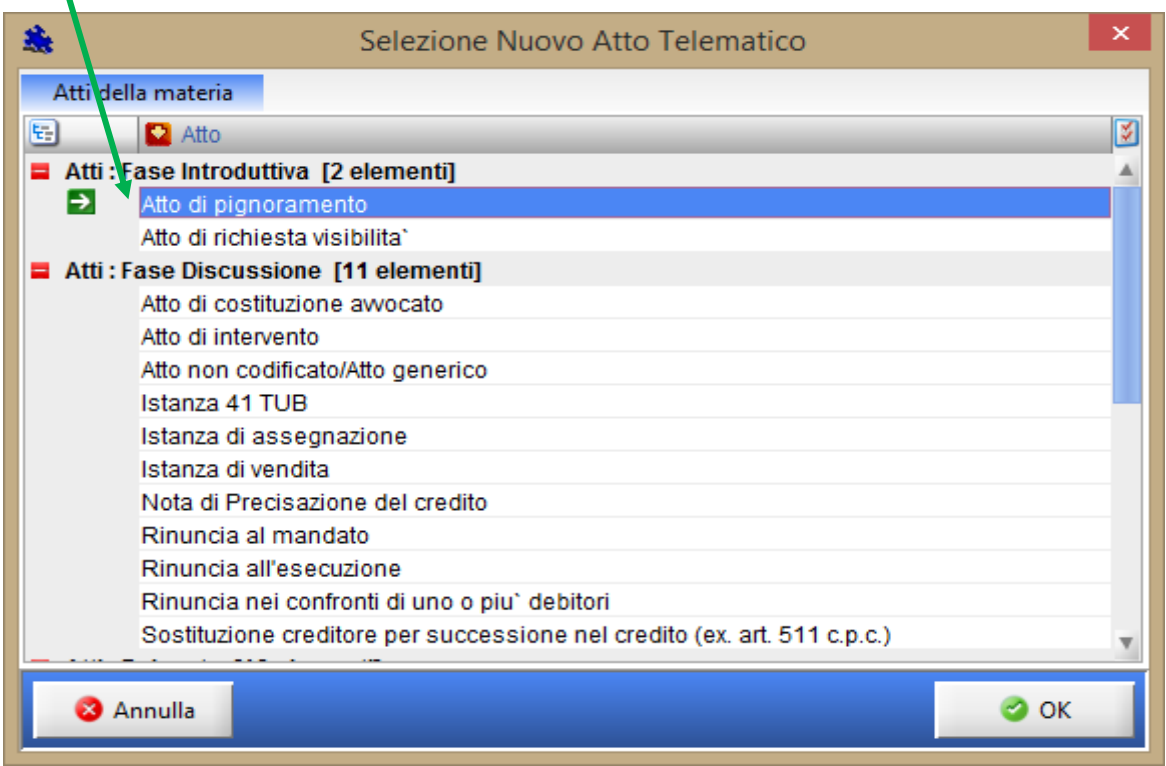

#### **MODIFICA DATI AGGIUNTIVI**

Inserire il valore e la data di notifica del precetto e la data di notifica del pignoramento.

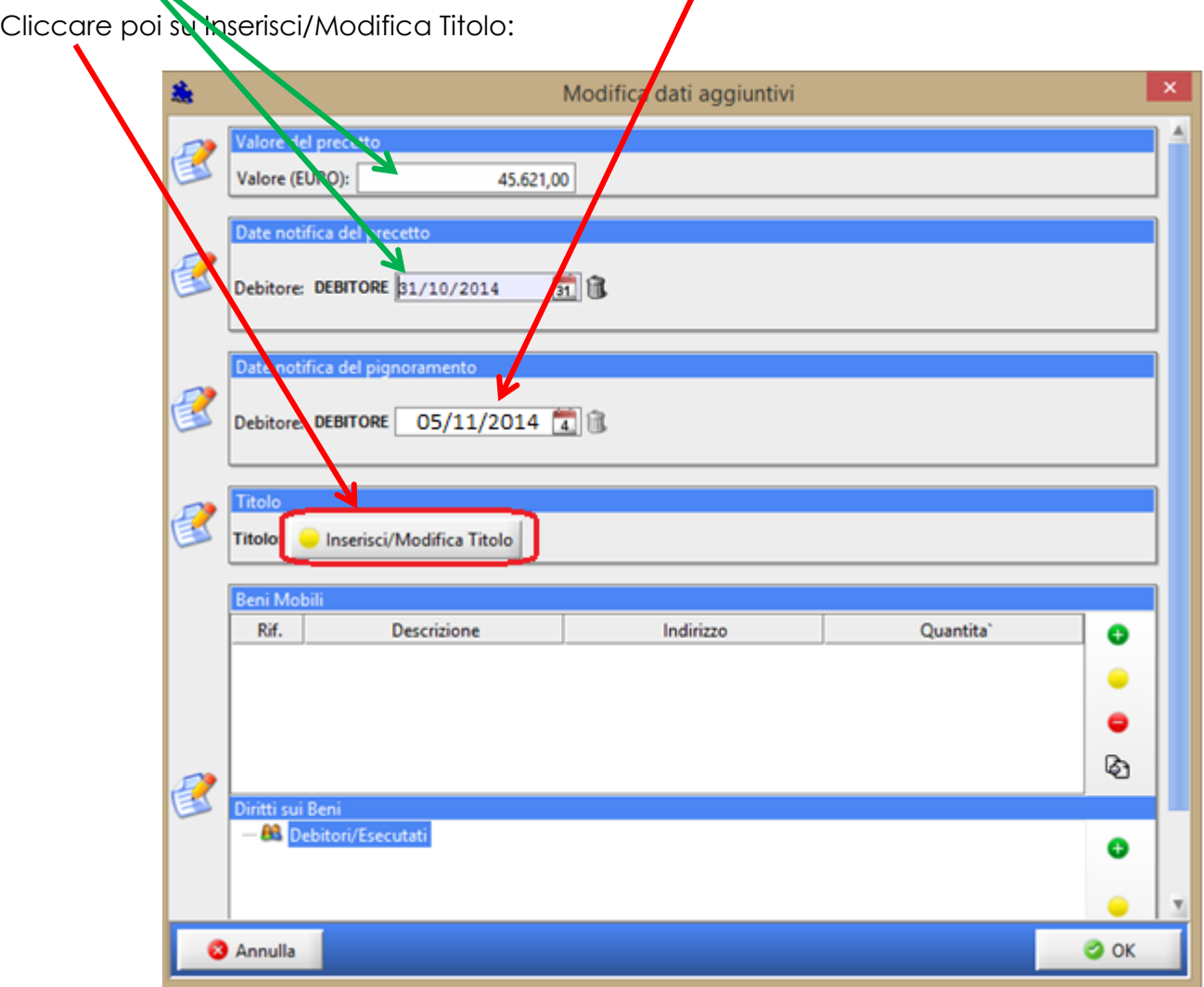

Cliccare su Titolo Esecutivo e scegliere la tipologia del titolo stesso tramite il menù a tendina:

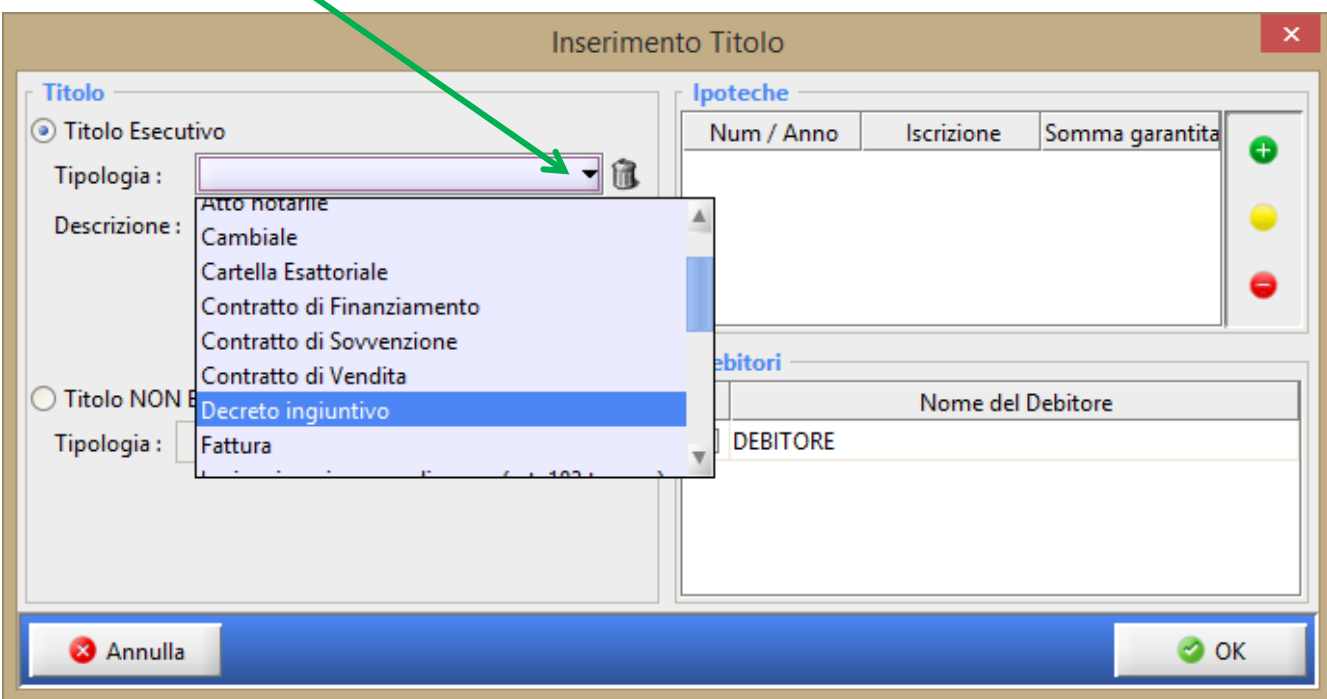

Dopo avere inserito una **BREVE** descrizione del titolo cliccare (eventualmente) su Ipoteche utilizzando il tasto "Aggiungi" (sempre contraddistinto dal pallino verde con all'interno il segno +):

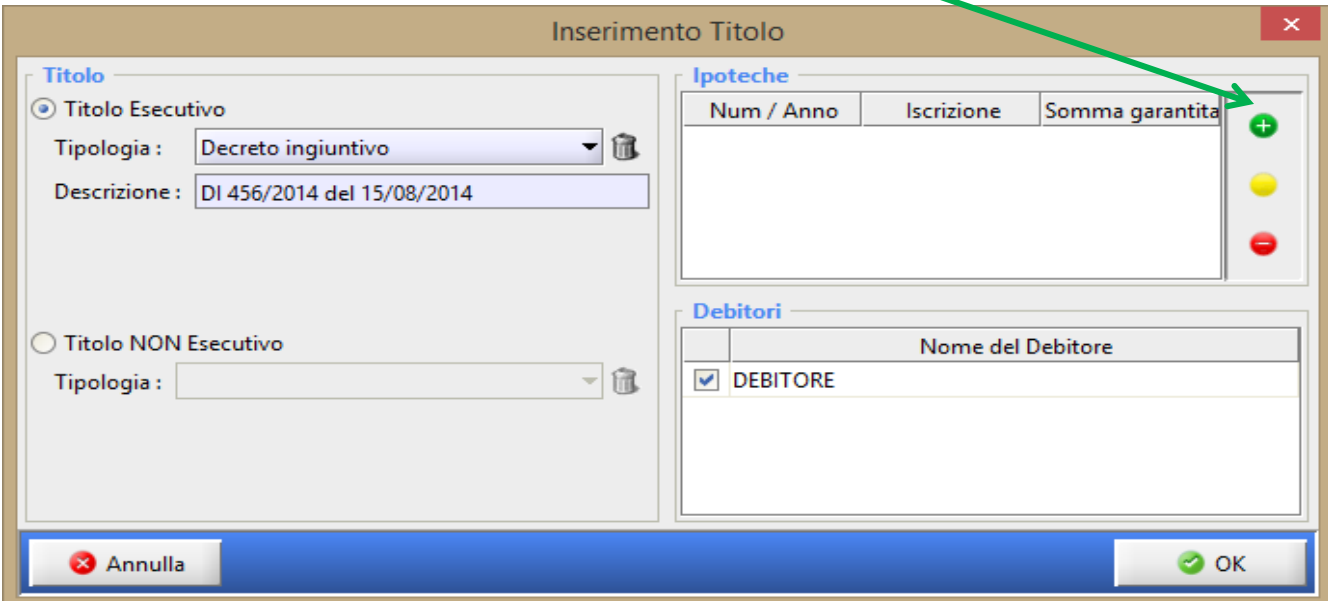

Confermare i dati inseriti con il tasto OK.

Qualora il pignoramento colpisca beni nella disponibilità del debitore occorre inserire i singoli beni pignorati risultanti dal verbale: cliccare sul tasto "Aggiungi" e comparirà l'elenco delle tipologie dei Beni.

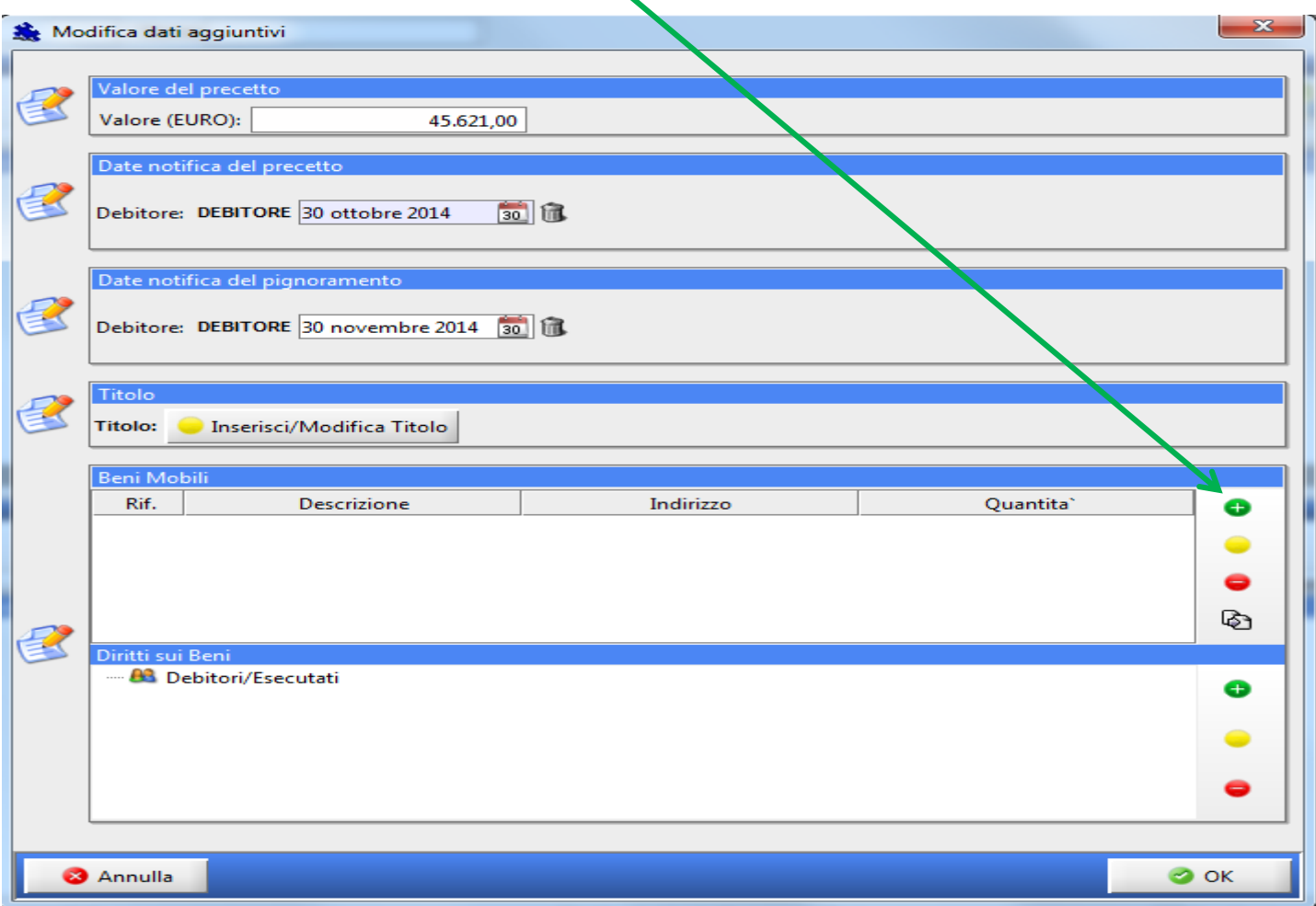

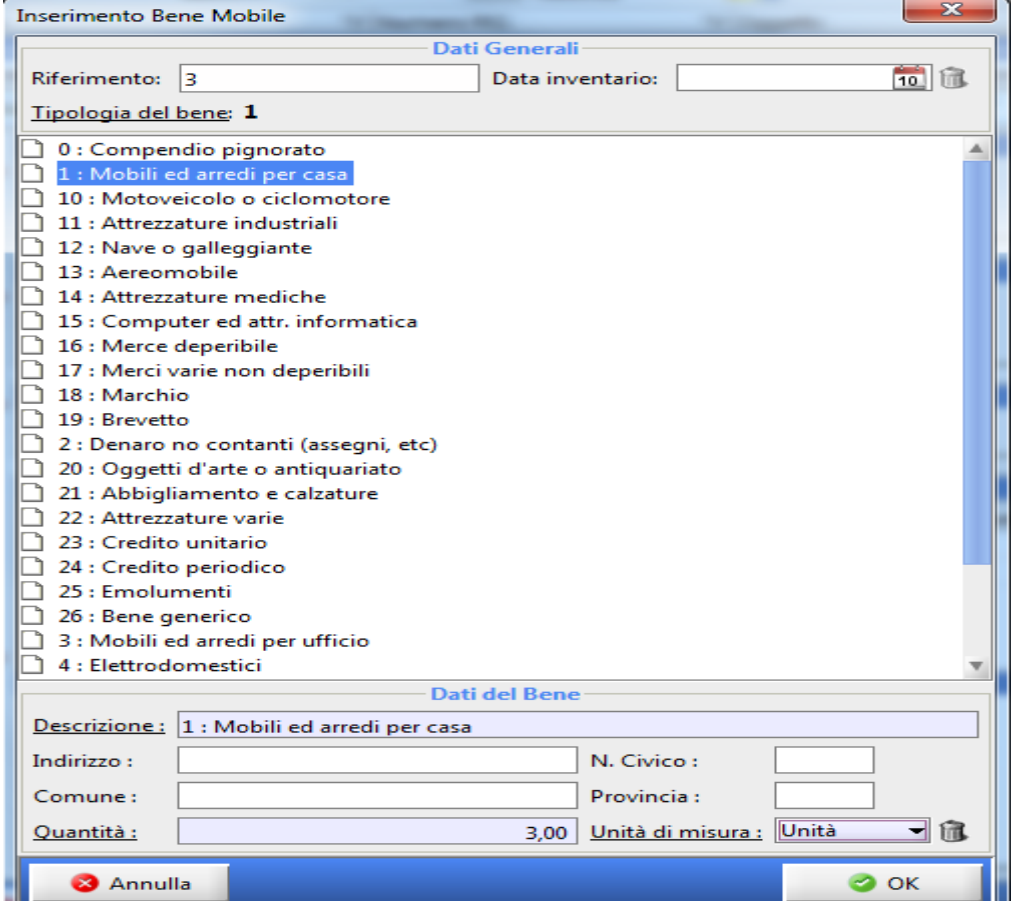

Inserire gli altri beni elencati sul verbale cliccando nuovamente sul tasto Aggiungi

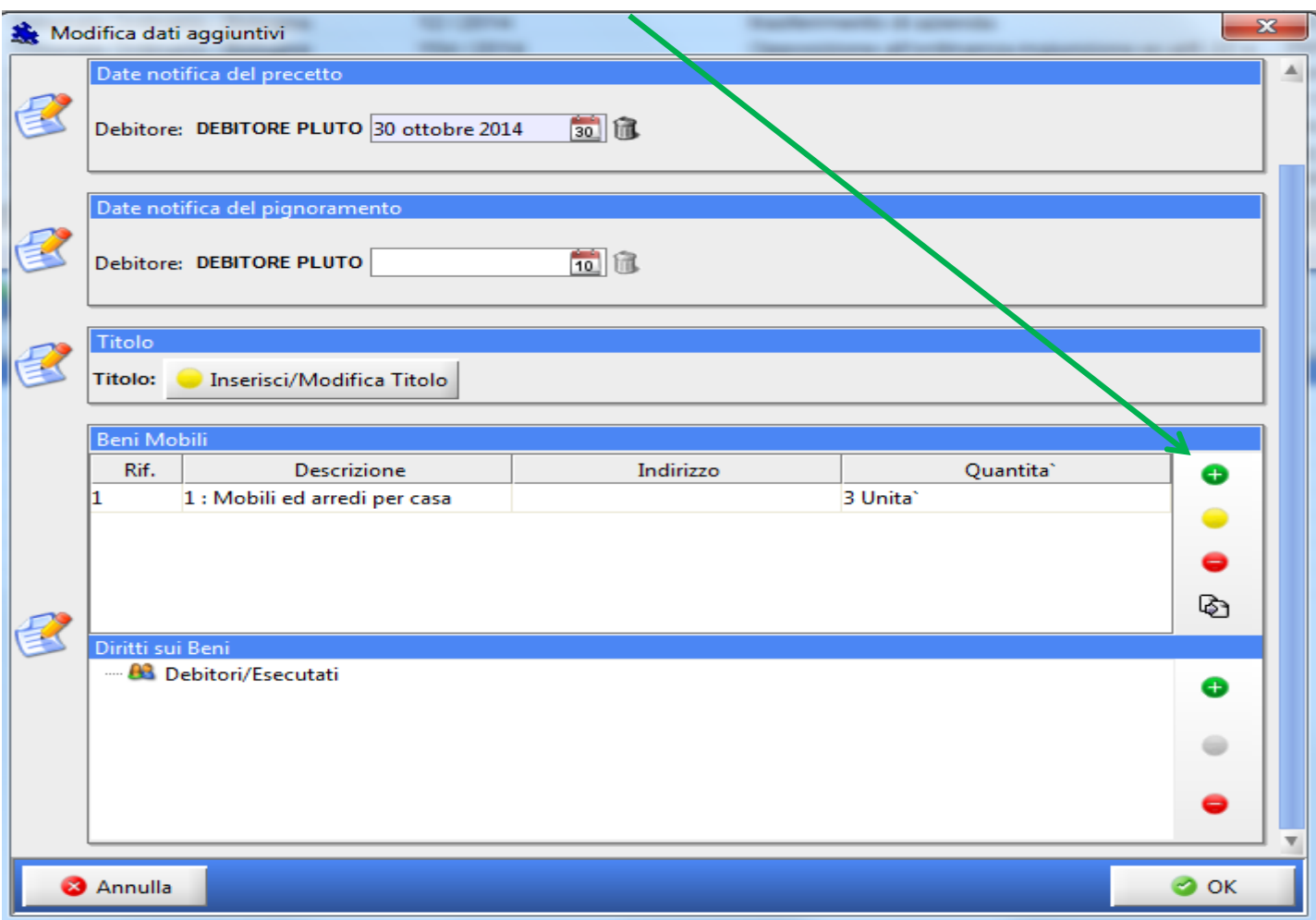

# Passiamo ora ai diritti sui beni cliccando su Aggiungi:

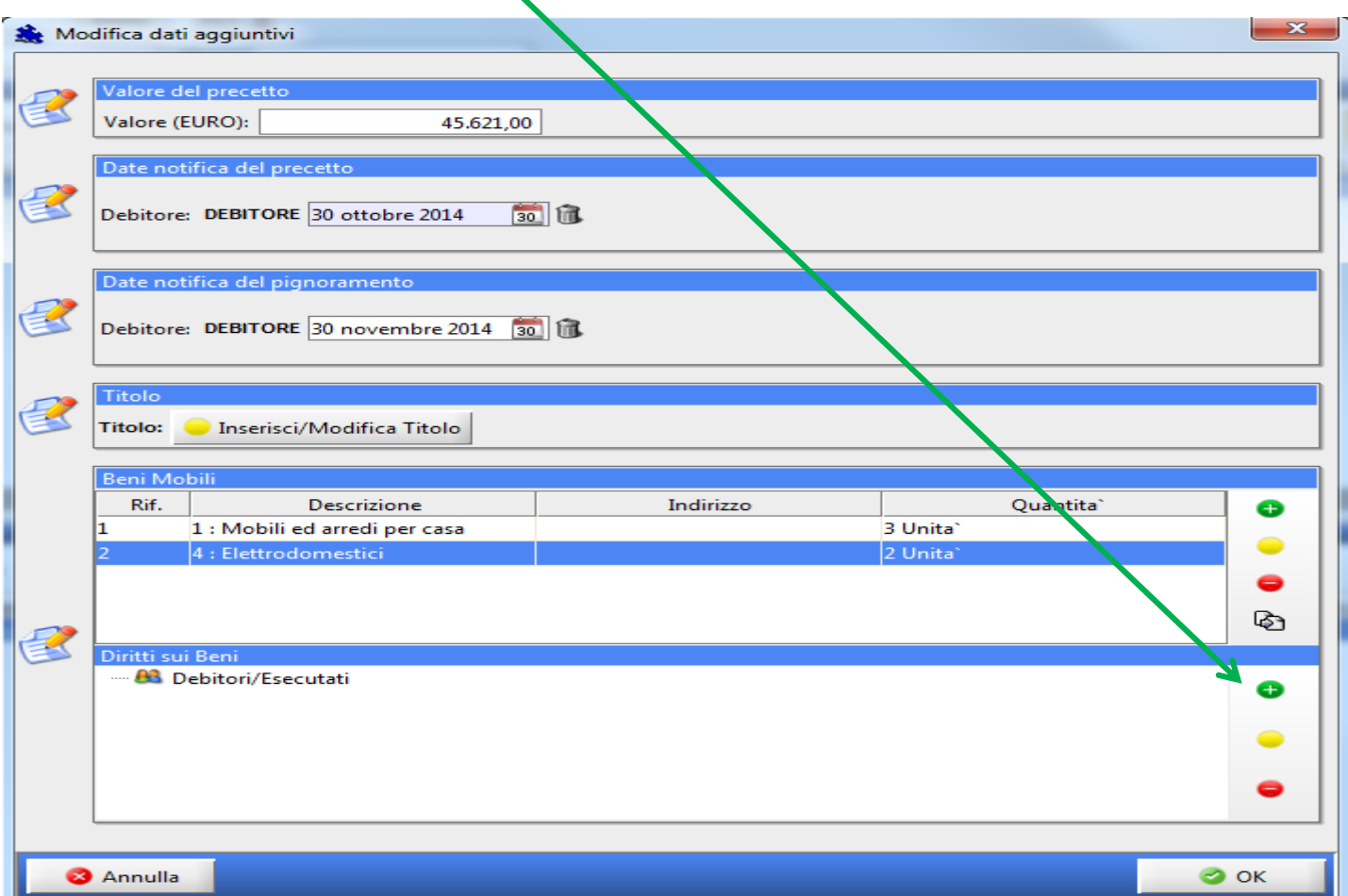

Inserire il Diritto su ogni Bene inserito precedentemente e cliccare su OK.

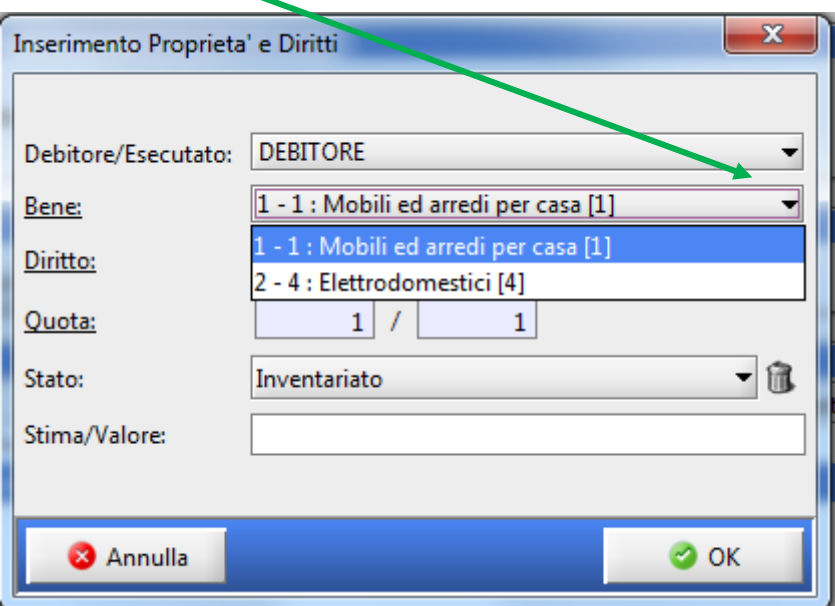

Controllare tutti i dati inseriti e confermare con OK

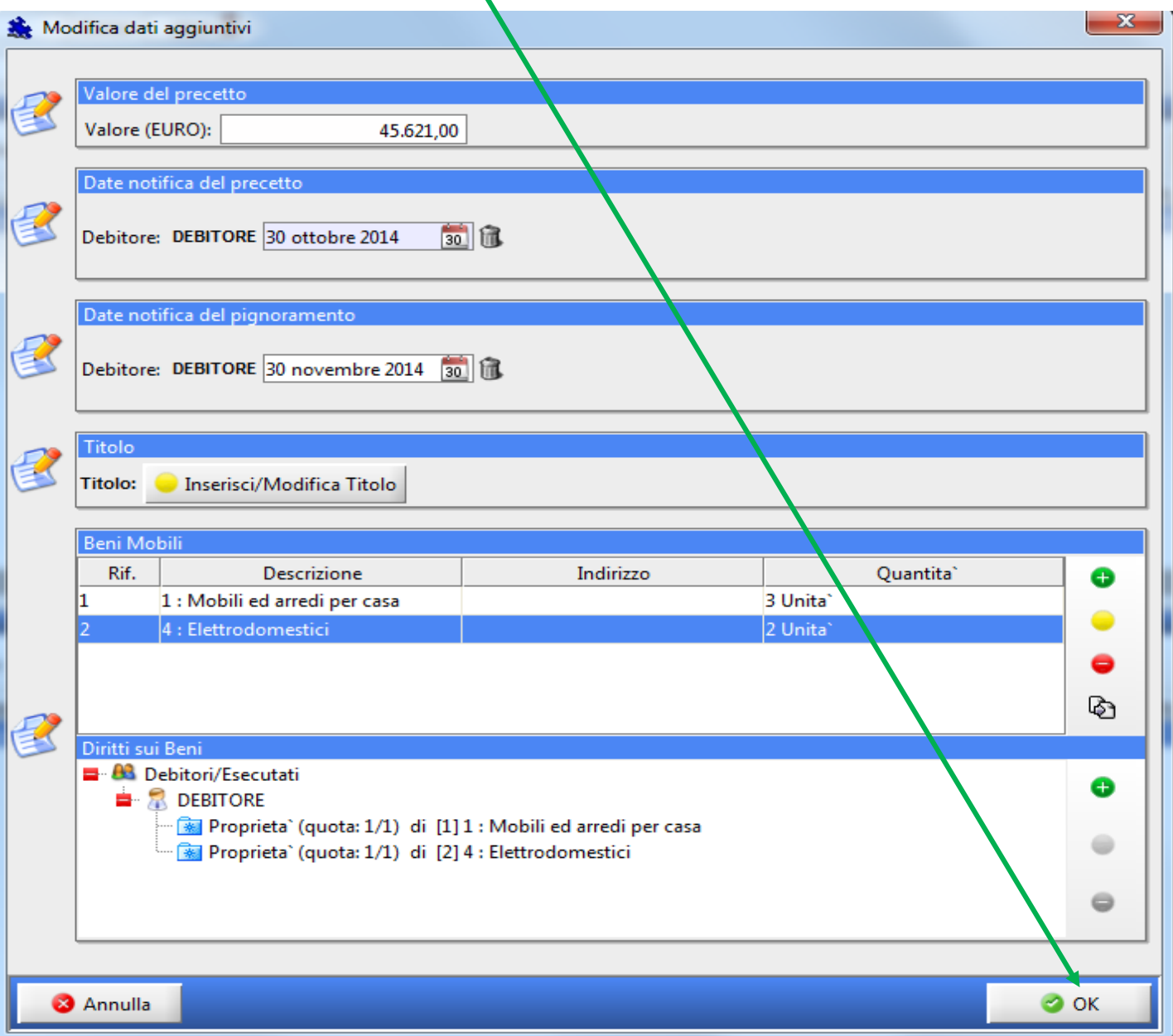

La finestra successiva è quella classica di **COMPOSIZIONE DELLA BUSTA TELEMATICA**, ben nota a chi già deposita telematicamente.

Si procederà quindi ad importare usando i relativi tasti di IMPORTA:

- **ATTO PRINCIPALE**: sarà una **NOTA DI DEPOSITO di VERBALE DI PIGNORAMENTO C/O IL DEBITORE** che dovrete redigere voi (file word convertito in pdf NO SCANNERIZZATO!!)
- **ALLEGATI OBBLIGATORI**:
	- Verbale di pignoramento restituito dagli Ufficiali Giudiziari scansionati riportante l'attestazione di conformità ai sensi dall'art 18 dl 132/2014 e successiva legge di conversione 162/2014 (Vedi [facsimile autentica](file:///C:/Users/user/AppData/Local/Temp/Attestazione%20conformità%20ex%20art%2018%20dl%20132.docx) art 18 dl 132/2014);
	- Il Precetto riconsegnato dagli Ufficiali Giudiziari scansionato riportante l'attestazione di conformità ai sensi dall'art 18 dl 132/2014 e successiva legge di conversione 162/2014;
	- Il Titolo riconsegnato dagli Ufficiali Giudiziari scansionato riportante l'attestazione di conformità ai sensi dall'art 18 dl 132/2014 e successiva legge di conversione 162/2014;
	- Relata/Ricevuta di consegna degli atti da parte degli Ufficiali giudiziari scansionata (qualora la ricevuta sia rilasciata per ogni singolo atto allegare tutte le ricevute);
	- la Nota di iscrizione a ruolo cliccando sul tasto NIR;
	- la ricevuta dell'F23 scansionata o la ricevuta del Pagamento Telematico (è possibile procedere al pagamento anche attraverso la marca Lottomatica, ma in questo caso occorre entro 5 gg accedere alla Cancelleria per il deposito delle marche, con evidenti disagi sia lato Avvocatura che lato Cancelleria);

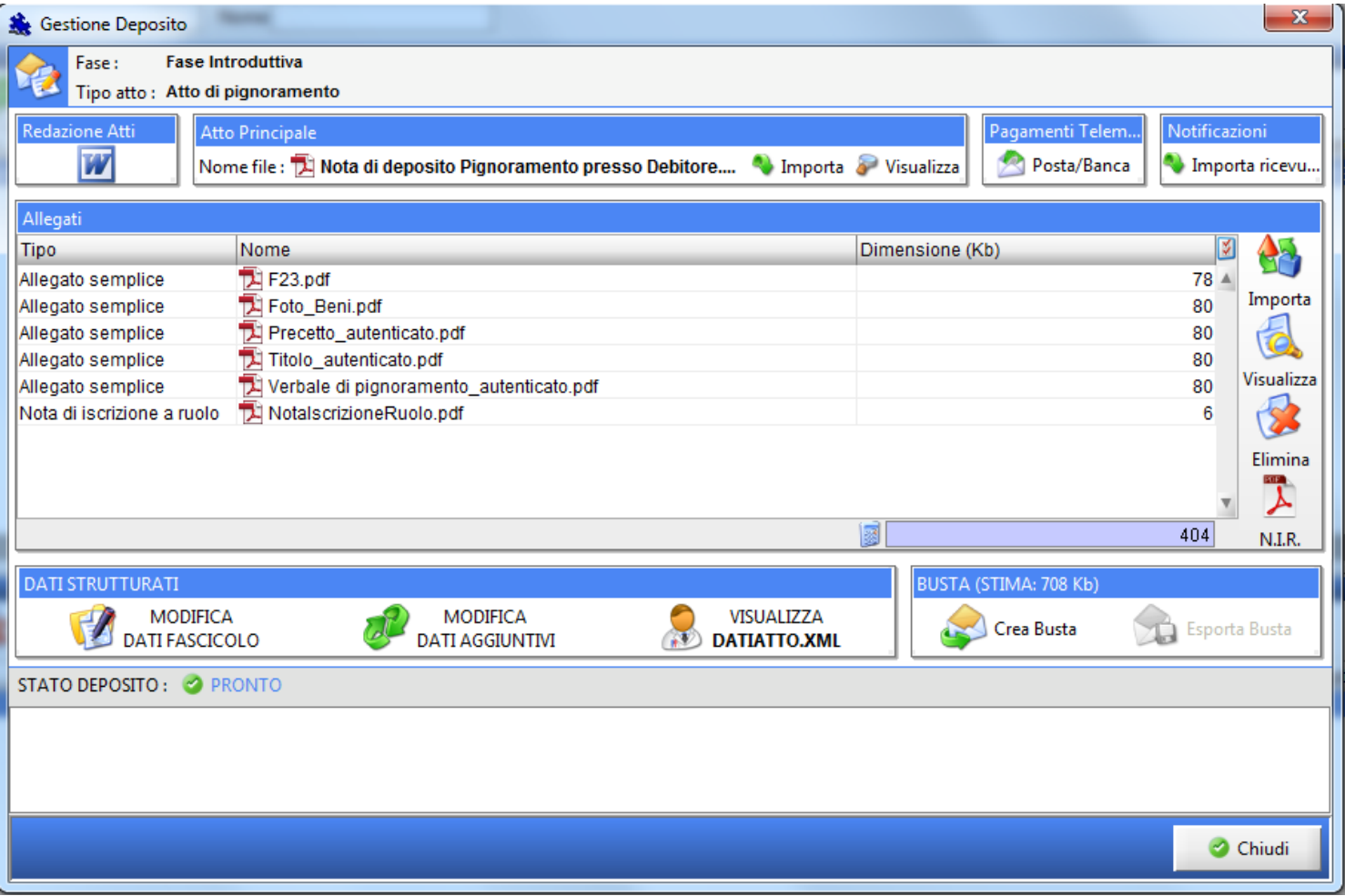

Verificare che la Busta non superi il limite massimo consentito che è pari a 30.000 Kb (30 MB) e che lo stato del deposito sia PRONTO.

Procedere quindi cliccando sul tasto CREA BUSTA.

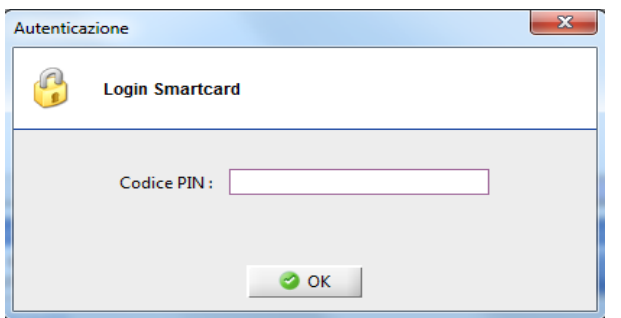

Si apre quindi la finestra di Firma Atti e invia in cui occorre **Firmare digitalmente** l'atto principale, Dati atto, la Nota di iscrizione a ruolo e tutti gli allegati autenticati. Cliccando sui corrispondenti tasti FIRMA procedete alla firma.

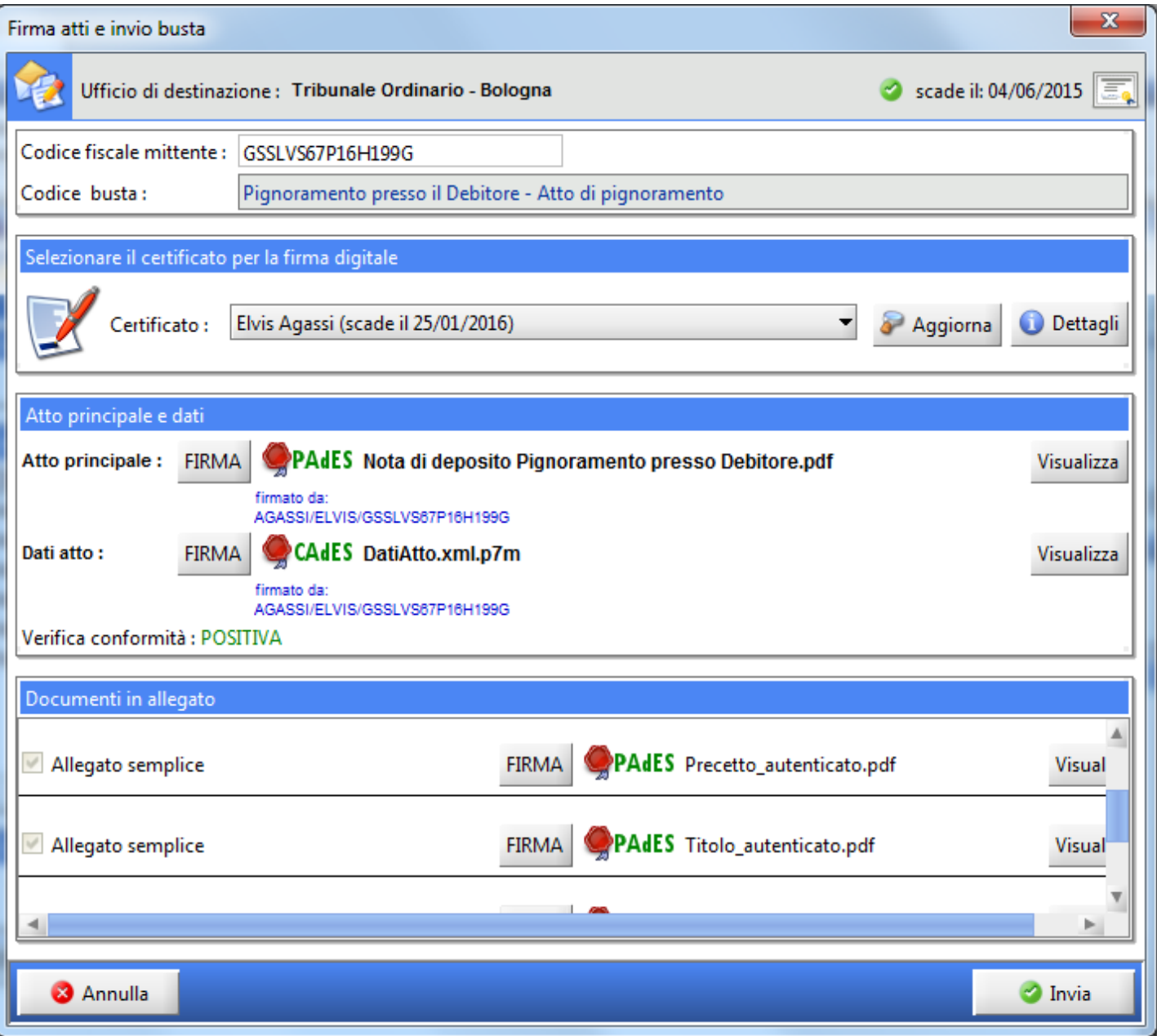

A questo punto le "coccarde rosse" ci indicano gli atti e i documenti che sono stati regolarmente firmati digitalmente e quindi siamo pronti per l'invio.

Questa è l'ultima finestra che apparirà:

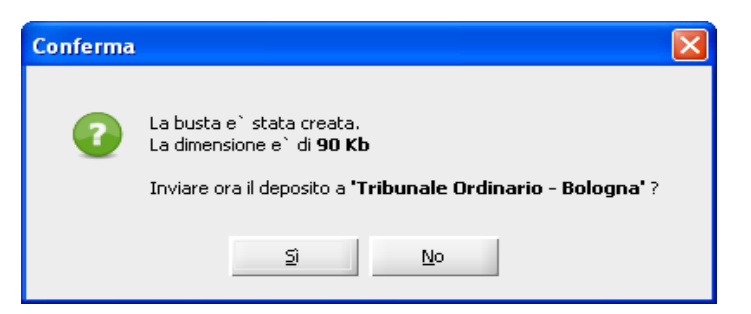

Cliccate su "Sì"

**Chi non è in possesso di una PEC fornita dal Consiglio dell'Ordine dovrà cliccare su "No", esportare la busta e seguire le indicazioni fornite nella guida apposita** *"Deposito telematico con Pec diversa da @ordineavvocatibopec".*

**Il PRIMO invio in assoluto** eseguito da Consolle, richiederà l'inserimento della password della PEC Namirial convenzionata con l'Ordine.